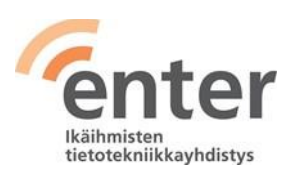

# **Seniorin digitaidot**

## **Windows 11 -tietokoneen peruskäyttötaidot** (ENTER ry 10/2021)

Alla olevan listan avulla voit tarkistaa osaamistasi. Mikäli haluat tietää lisää ja saada ohjeistusta johonkin kohtaan, voit tulla Enterin henkilökohtaiseen ja maksuttomaan opastukseen. Katso opastuspaikat ja -ajat [www.entersenior.fi](https://www.entersenior.fi/)

#### **Osaamisen tarkistuslista**

Tunnistan tietokoneeni käyttöjärjestelmän

- ☐ Tiedostan, että tämä tarkistuslista koskee yleistyvää kotikoneissa käytössä olevaa Microsoftin Windows 11 -käyttöjärjestelmää.
- ☐ Tiedän, että tietokoneissa on muitakin käyttöjärjestelmiä kuten Applen macOS ja puhelimissa Applen iOS tai Android.

Tunnen tietokoneen tärkeimmät osat:

- ☐ Osaan liittää tietokoneeni virtalähteeseen.
- ☐ Osaan käyttää tietokonettani hiiren tai vaihtoehtoisesti kosketuslevyn avulla.
- ☐ Tiedän, että tietokoneessani on kovalevy, eli tallennustilaa omia tiedostojani, kuten dokumentteja, valokuvia, videoita ja musiikkia varten.
- ☐ Osaan liittää muistitikun tietokoneeni USB-porttiin ja tallentaa muistitikulle omia tiedostojani esimerkiksi varmuuskopioksi.
- ☐ Tiedän, että kannettavassa tietokoneessani on kamera, mikrofoni, kaiutin ja kuulokeliitäntä.

Osaan avata tietokoneen käyttövalmiiksi ja sulkea sen

- ☐ Löydän virtanäppäimen ja painan siitä koneen auki.
- ☐ Osaan sulkea koneen valitsemalla ruudun alareunasta **Windows Aloitus** kuvakkeesta **Virta-kuvakkeen**  $\circ$  **ja valitsemalla Sammuta.** Microsoft [Tietokoneen sammuttaminen.](https://support.microsoft.com/fi-fi/windows/tietokoneen-sammuttaminen-tai-siirt%C3%A4minen-lepo-tai-horrostilaan-2941d165-7d0a-a5e8-c5ad-8c972e8e6eff)

Tiedän lepotilan ja virran sammuttamisen eron

- ☐ Tiedän, että lepotilassa koneeni kuluttaa erittäin vähän virtaa ja että se käynnistyy nopeasti uudelleen, kun jatkan työskentelyä.
- ☐ Tiedän, että saan kannettavan tietokoneeni lepotilaan sulkemalla kannen.
- ☐ Tiedän, että sammutettuani tietokoneen, sen uudelleenkäynnistys vaatii käyttäjän tunnistamisen.

Tunnistan työpöydän ja kuvakkeet

- □ Löydän Aloitus kuvakkeen **···** ruudun alareunasta keskeltä ja saan näkyviin sekä **Aloitusvalikon** että **Hallintavalikon** hiiren oikealla näppäimellä.
- $\Box$ Tunnistan ruudun alareunan **Tehtäväpalkiksi** joka oletusarvoisesti on tämän

näköinen **B**  $\rho$  **B B B C B** 

☐ voin poistaa Tehtäväpalkista jotain palveluja painamalla sen alueella hiiren oikealla näppäimellä ja valitsemalla Tehtäväpalkin asetukset ja sitten seuraavasta näytöstä klikkaamalla esim. Widget asentoon Pois

☐ Osaan käyttää **Tehtäväpalkin** hakukuvaketta hakeakseni sovelluksia tai tiedostoja tietokoneeltani.

☐ Osaan avata **Tehtäväpalkin** kolmantena symbolina olevan **Tehtävänäkymä -**

kuvakkeen  $\blacksquare$  ja näen kerralla kaikki avoinna olevat sovellukset ja voin myös avata kokonaan uuden työpöydän.

☐ Tiedän, että Resurssienhallinta on muuttunut, toimintopalkissa alasvetovalikot on korvattu kuvakkeilla ja kohteiden käsittelyvalikossa (hiiren oikealla) tärkeimmät toiminnot tehdään kuvakkeilla

☐ Löydän näytön oikeasta alanurkasta toimintoikkunan klikkaamalla esim.

WLAN-kuvakkeen (e päällä, tästä voin laittaa WLANin päälle/pois tai säätää äänenvoimakkutta

☐ Löydän näytön oikeasta alanurkasta Ilmoitusikkunan ja kalenterin

klikkaamalla kellon ajan ja pvm päällä

Osaan avata ja sulkea sovelluksia

- ☐ Löydän kaikki tietokoneeseen asennetut sovellukset **Aloitusvalikosta** valitsemalla oikeasta ylänurkasta **Kaikki sovellukset** ja avaan haluamani sovelluksen klikkaamalla sen kuvaketta.
- ☐ Osaan lisätä **Aloitusvalikosta** usein käyttämäni sovelluksen kuvakkeen aina näkyville **Tehtäväpalkkiin:** klikkaa hiiren oikealla ja valitse avautuvasta valikosta **Kiinnitä tehtäväpalkkiin**.

Voin myös lisätä **Tehtäväpalkkiin** useimmiten käyttämieni sovellusten kuvakkeita seuraavasti: Paina ensin hakukuvaketta <sup>O</sup>ia syötä hakukenttään haluamasi asennettu ohjelma esim. Chrome, hakutuloksissa paina Chromen kohdalla hiiren oikealla näppäimellä ja valitse Kiinnitä tehtäväpalkkiin

☐ Osaan sulkea sovelluksen sen oikean yläkulman X-kuvakkeesta.

Osaan määritellä tietokoneen yleisimmät perusasetukset

□ Löydän **Tehtäväpalkin** oikeasta reunasta kaiuttimen kuvakkeen < /www.josta voin säätää äänenvoimakkuutta liukukytkimellä.

☐ Osaan suurentaa näytön tekstin koon itselleni sopivaksi valitsemalla **Aloitus** >

### **Asetukset** > **Näyttö**.

Tunnistan tietokoneen verkkoyhteydet

☐ Osaan kytkeä tietokoneeni Internet-verkkoon liittämällä sen lähiverkkoon (Wi-Fi =

WLAN) tai taloyhtiön verkkoon avaamalla **Tehtäväpalkin** WLAN-kuvakkeen ka

- $\Box$ valitsen sieltä oikean verkon ja annan ensimmäisellä kerralla myös salasanan. Osaan tarkistaa **Tehtäväpalkin** WLAN -kuvakkeesta, että verkko on päällä, jos verkossani on toimintahäiriötä.
- ☐ Osaan verkon toimintahäiriötilanteessa katkaista verkkoyhteyden ja kytkeä sen uudelleen sekä tarvittaessa uudelleen käynnistää modeemin tai reitittimen.

Osaan tarkistaa akun varaustilanteen

□ Löydän akun kuvakkeen **i□ Tehtäväpalkin oikeasta reunasta ja hiirellä saan näkyviin** varausasteen.

Osaan käyttää tietokoneen näppäimistöä

@ -näppäintä.

 $\Box$  $\Box$ ☐ Tiedän, mikä on **Enter**-näppäin ja että sitä painamalla annan vuoron tietokoneelle, jotta se suorittaa annetun komennon. Osaan valita isot kirjaimet ja erikoismerkit painamalla samanaikaisesti **vaihto**näppäintä . Osaan poistaa merkkejä **Delete**-näppäimellä tai painamalla **Askelpalautin** näppäintä . Löydän näppäimistöltä sähköpostiosoitteessa tarvittavan @-merkin (numero 2:n alla) ja saan sen kirjoitettua painamalla samanaikaisesti Alt Gr -näppäintä **Alt Gr** ja

Osaan tallentaa tiedostoja tietokoneen kovalevylle, ulkoiselle kovalevylle, muistitikulle tai pilveen

 $\Box$  $\Box$ Löydän **Tehtäväpalkista Resurssienhallinta** -kuvakkeen (keltainen kansio) ja pääsen sieltä käsiksi haluamaani kansioon ja tiedostoon. Osaan luoda uusia kansioita omille aiheilleni ja siirtää niihin tiedostoja. Löydän tallentamani tiedostot Windows 11 tietokoneeni kovalevyltä.

Yksinkertaisin tapa löytää tiedosto on painaa ensin hakukuvaketta <sup>Q</sup> ja syöttää

 $\Box$ hakukenttään tiedoston nimi Ymmärrän, että kovalevy ja siellä olevat tiedostot sijaitsevat omalla tietokoneellani ja, että pilvessä olevat tiedostot sijaitsevat palveluntarjoajan palvelimella, esimerkiksi Google Drive tai Microsoft OneDrive.

☐ Ymmärrän, että pilvipalvelu on luotettava ja uskallan tallentaa materiaalia pilveen, esimerkiksi valokuvien varmuuskopiot.

Osaan varmuuskopioida tallentamani tiedostot ja valokuvat ☐

Katso ohje Microsoft: [Varmuuskopioi ja palauta.](https://support.microsoft.com/fi-fi/help/4027408/windows-10-backup-and-restore)

### Osaan tulostaa tietokoneelta

- □ Osaan asentaa tulostimen tietokoneelleni. Microsoft: [Tulostimen asentaminen.](https://support.microsoft.com/fi-fi/help/4015386/windows-10-install-printer)
- ☐ Löydän käyttämästäni sovelluksesta (yleensä tekstinkäsittely) tulostamista merkitsevän kuvakkeen tai valitsen hiiren oikealla näppäimellä aukeavasta valikosta **Tulosta**.

Tunnistan tietokoneen käytön yleisimmät ongelmat

- ☐ Yritän selvitä ongelmasta palaamalla edelliseen vaiheeseen ja jos se ei auta, niin sammutan tietokoneen ja käynnistän sen uudelleen.
- $\Box$  Osaan hakea digitukiapua seniorijärjestöiltä kuten [ENTER ry,](https://www.entersenior.fi/) kirjastosta tai kunnan järjestämästä digituesta.

Osaan käyttää yleisimmin tarvitsemiani sovelluksia

- ☐ Ymmärrän, että arkeani helpottavat esimerkiksi selaimella käytettävät pankkisovellukset ja terveystietojani sisältävä Kanta.fi.
- ☐ Olen opetellut käyttämään tarvitsemiani sovelluksia.
- ☐ Ymmärrän luoda kullekin henkilötietojani sisältävälle palvelulle erilliset salasanat ja säilytän niitä huolella esimerkiksi vihkoon kirjoitettuna.

Ymmärrän sisään- ja uloskirjautumisen merkityksen

- ☐ Osaan kirjautua sisään tietokoneeni Microsoft-tilille ja muistan/löydän sen käyttäjätunnuksen ja salasanan.
- ☐ Osaan avata tietokoneeni kirjautumalla Microsoft-tililleni tai olen asetuksista määritellyt kirjautumisen vaihtoehdoksi Windows Hellon PIN-koodin (suositus, ei tarvitse joka kerta kirjautua Microsoft-tilin tunnuksilla).
- ☐ Ymmärrän, että minulla on käyttäjätili henkilötietoja sisältäviin palveluihin ja kirjautumalla sisään joko pankkitunnuksilla tai itse luomallani käyttäjätunnuksen ja salasanan yhdistelmällä pääsen palveluun asioimaan.
- ☐ Osaan sulkea palvelun **Kirjaudu ulos** -toiminnolla, kun olen lopettanut palvelun käytön ja näin suojella tietojani ulkopuolisilta.
- ☐ Tiedostan, että pelkkä selaimen sulkeminen ei kirjaa minua ulos palvelusta.

Osaan suojata tietokoneen näytön lukituskoodilla

- ☐ Osaan asettaa näytön sammumaan, kun tietokone on ollut käyttämättä määrätyn ajan. Microsoft: [Virta-](https://support.microsoft.com/fi-fi/help/4027067/windows-10-how-to-adjust-power-and-sleep-settings) [ja lepotila-asetusten säätäminen.](https://support.microsoft.com/fi-fi/help/4027067/windows-10-how-to-adjust-power-and-sleep-settings)
- ☐ Osaan asettaa Windowsin vaatimaan sisäänkirjautumista uudelleen, kun tietokone poistuu lepotilasta.
- ☐ Ymmärrän näin suojaavani tietokoneeni asiattomien henkilöiden käytöltä.

Osaan suojata tietokoneen tietoturvaohjelmalla

☐ Tiedän, että Windows 11:ssä on sisäänrakennettuna Defender-tietoturvaohjelma, joka on riittävän turvallinen kaikille kotikäyttäjille. Muuta en tarvitse.

Ymmärrän ohjelmistopäivitysten merkityksen ja tarpeellisuuden

- ☐ Osaan asentaa tietokoneen tarjoamat Windows 11:n päivitykset vastaamalla ok ja olla sammuttamatta konetta kesken päivityksen. Microsoft: [Windowsin päivittäminen](https://support.microsoft.com/fi-fi/windows/windowsin-p%C3%A4ivitt%C3%A4minen-3c5ae7fc-9fb6-9af1-1984-b5e0412c556a)
- ☐ Ymmärrän, että päivitykset tuovat ohjelmistoon uusia ominaisuuksia sekä korjaavat löytyneitä virheitä.

Uskallan tutustua tietokoneen perusominaisuuksiin

☐ Löydän **Vinkit** painamalla ensin hakukuvaketta ja kirjoittamalla hakukenttään vinkit - ja tutustun rohkeasti vinkkeihin.

#### Lue lisää

- Yle Digitreenit: [Tietokone](https://yle.fi/aihe/kategoria/oppiminen/digitreenit/tietokone)
- Digirasti: [Google Drive pilvipalvelun käyttö](https://digirasti.fi/wp-content/uploads/2020/04/Digirasti-Google-Drive-ohjeita.pdf) (9 sivun pdf-tiedosto)

Lähde: Kansalaisopistojen liitto / Tero Kuusela, Kansalaisen digitaidot -kurssimalli, 2018 mukailtuna ja täydennettynä seniorin tarpeilla.